# Submitting a New Event

## Note – For updating an Organizer's info, go to the bottom.

**Step 1 -** Navigate to the New Events form In the upper navigation bar, click **Events**:

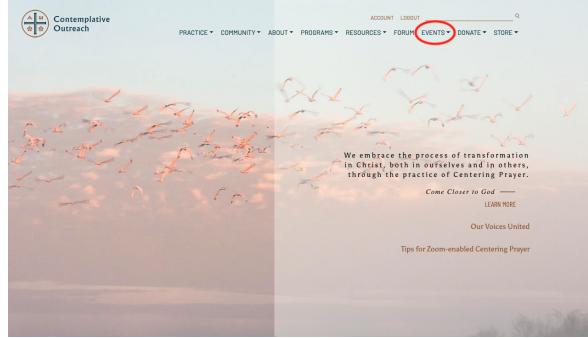

Now click on **Create an Event**:

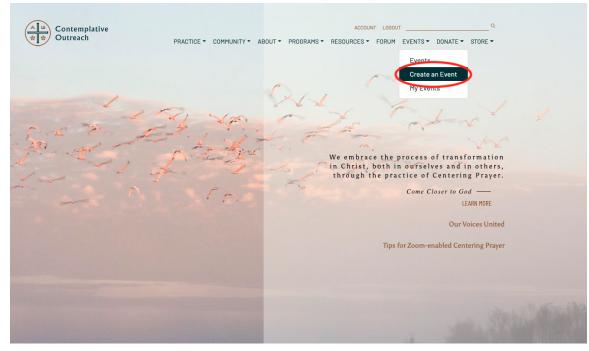

#### **Step 2** – Create the event Fill out the desired fields on the form to create your event: NOTE: You must fill in all *required* fields for the form to be submitted.

| Contemplative<br>Outreach     | PRACTICE - | COMMUNITY - | ABOUT 🕶 | PROGRAMS -  |        | FORUM |           | DONATE 🕶 | Q<br>STORE ▼ |
|-------------------------------|------------|-------------|---------|-------------|--------|-------|-----------|----------|--------------|
| Add New Event                 |            |             |         |             |        | I     | VIEW YOUR | SUBMITTE | DEVENTS      |
|                               |            |             |         |             |        |       |           |          |              |
| EVENT DESCRIPTION: (required) |            |             |         |             |        |       |           |          |              |
|                               |            |             |         |             |        |       |           |          |              |
|                               |            |             |         |             |        |       |           |          |              |
| EVENT TIME & DATE             |            |             |         |             |        |       |           |          |              |
|                               |            |             |         |             |        |       |           |          |              |
| Start/End: 7/7/2020           |            | 5:00pm 7,   | /7/2020 | Timezone: U | rc+0 Ø |       |           |          |              |
|                               |            |             |         |             |        |       |           |          |              |

NOTE: **Online Events still require a Venue**. When submitting an Online Event, please select **Internet - Online** in the **Venue** field:

| VENUE DETAILS     |                                                                                             |
|-------------------|---------------------------------------------------------------------------------------------|
| Venue:            | Internet - Online*     Edit Venue       Create or Find a Venue     Immaculate Heart of Mary |
| ORGANIZER DETAILS | Incarnation Monester y Internet – Online                                                    |
| Organizer:        | Introduction to Centering Prayer Workshop Introduction To The Centering Prayer Workshop     |
|                   |                                                                                             |

NOTE: **Please make sure to include timezone.** On the right, there is a section to select the time zone of the event (it starts at UTC+O which is a code time):

| 2021 | Timezone: UTC+0 |
|------|-----------------|
|      |                 |

Click on this to open up the time zone selection box:

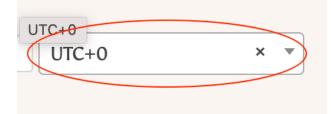

Click in the box, and a search menu will come up. Select the nearest major city in your time zone to set the time zone for this event:

| UTC-1    |
|----------|
| UTC-0:30 |
| UTC+0    |
| UTC+0:30 |
| UTC+1    |
| UTC+1:30 |

| 4 | New                      |
|---|--------------------------|
|   | America                  |
|   | New York                 |
|   | North Dakota - New Salem |

## The time zone is now set, continue filling in the rest of the event details:

| 11/12/2021   | 8:00am | to 5:00pm | 11/12/2021 | New York | × • |
|--------------|--------|-----------|------------|----------|-----|
| All Day Even | t      |           |            |          |     |

Once finished, at the bottom of the form, click **Submit Event** to send it for review by the Contemplative Outreach staff:

| EVENT COST                                                         |
|--------------------------------------------------------------------|
| Cost:                                                              |
| Leave blank to hide the field. Enter a 0 for events that are free. |
|                                                                    |
| SUBMIT EVENT                                                       |
|                                                                    |

## **Step 3** - Wait for confirmation on the event

At any time you can check your submitted events by going to the Navigation menu at the top and clicking on **My Events**:

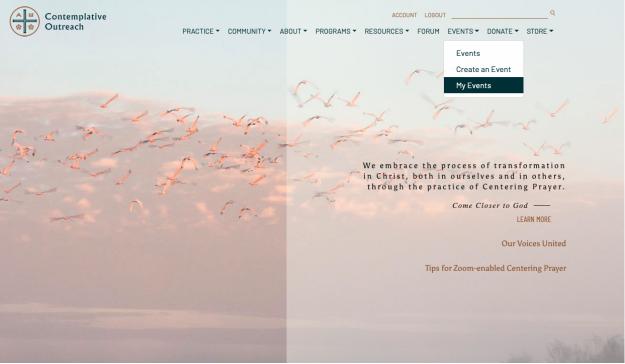

From here you can see your events. To see whether the admin has approved the event, look at the small symbol to the left of the event. **Draft** indicates it has not been approved yet:

| Contemplative<br>Outreach | PRACTICE - COMMU | JNITY ▼ ABOU | T ▼ PROGRAMS ▼ |             | it logout<br>Forum evei |                | Q<br>STORE <del>-</del> |
|---------------------------|------------------|--------------|----------------|-------------|-------------------------|----------------|-------------------------|
| My Events ADD NEW         | DISPLAY OPTION ¥ |              |                |             | Q Search                | Event Titles   |                         |
| STATUS TITLE<br>Draft     | ORGANIZER        | VENUE        | CATEGORY       | START DAT   | ſE                      | END DATE       |                         |
| Test Ivent                | _                | 102312       | Training       | July 10 @ 8 | ::00 am                 | July 10 @ 5:00 | pm                      |
| <u>View My Events</u>     |                  |              |                |             |                         |                |                         |

Once the event has been approved, the symbol on the left will change to **Published**:

| Contemplative<br>Outreach              | PRACTICE - COMMI | JNITY▼ ABOUT | 「▼ PROGRAMS ▼ |             | T LOGOUT | NTS▼ DONATE▼ STO  | Q<br>DRE ▼ |
|----------------------------------------|------------------|--------------|---------------|-------------|----------|-------------------|------------|
| My Events ADD NEW                      | DISPLAY OPTION ¥ |              |               |             | Q Search | Event Titles      |            |
| STATUS TITLE                           | ORGANIZER        | VENUE        | CATEGORY      | START DAT   | Έ        | END DATE          |            |
| Published<br>Text Event<br>View   Edit | -                | 102312       | Training      | July 10 @ 8 | :00 am   | July 10 @ 5:00 pm |            |

View My Events

This indicates your event is now live on the calendar and ready for participants to sign up.

### Step 4 (Optional) - Editing the Event

If at any time the event needs to be updated, that can be done in the **My Events** section:

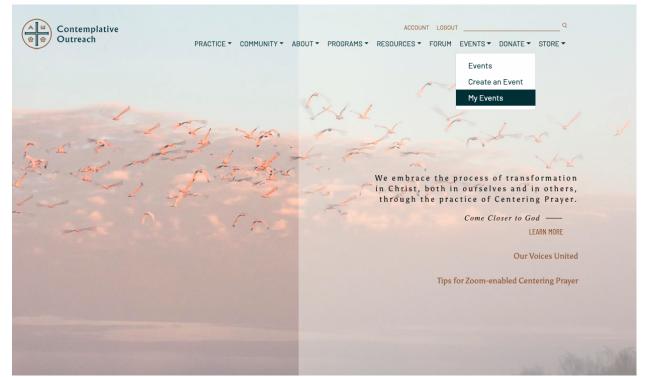

Go to the event that needs to be updated and click **edit** below it:

| My Event |                         |           |        |          | Q Searc           | ch Event Titles   |
|----------|-------------------------|-----------|--------|----------|-------------------|-------------------|
| UPCOMING | TITLE                   | ORGANIZER | VENUE  | CATEGORY | START DATE        | END DATE          |
| *        | Test Event<br>Viev Edit | _         | 102312 | Training | July 10 @ 8:00 am | July 10 @ 5:00 pm |

<u>View My Events</u>

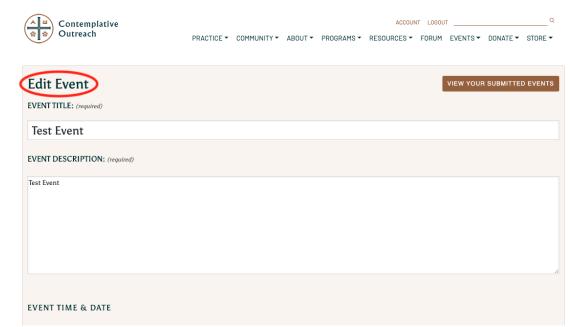

This will take you to a form that will allow the event details to be **edited**:

When finished editing the event, at the bottom, click the **Update Event** button:

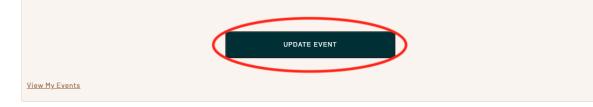

### Updating an Organizer's Information

**Step 1** – If an organizer has incorrect information or information that needs to be updated, go to the event in the "My Events" section:

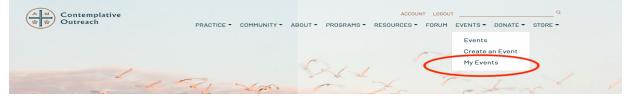

**Step 2** – Now click on the Organizer for the event you want to update:

| Contemplative            |                      | ACCOUNT LOGOUT                   |          |               |               |                      |   |  |
|--------------------------|----------------------|----------------------------------|----------|---------------|---------------|----------------------|---|--|
| Outreach                 | PRACTICE - COMMUN    | PRACTICE - COMMUNITY - ABOUT - I |          |               | FORUM EVENTS  | ENTS▼ DONATE▼ STORE▼ |   |  |
|                          |                      |                                  |          |               |               |                      |   |  |
| My Events ADD NEW        |                      |                                  |          |               | Q Search Even | t Titles             |   |  |
| UPCOMING EVENTS PAST EVE | NTS DISPLAY OPTION ¥ |                                  |          |               |               |                      |   |  |
| STATUS TITLE             | ORGANIZER            | VENUE                            | CATEGORY | START DATE    | E E           | ND DATE              |   |  |
| E Test Event             | Test Organizer       | _                                |          | July 31 @ 8:0 | 00 am Ji      | uly 31 @ 5:00 pm     | 1 |  |

<u>View My Events</u>

**Step 3** – Input the updated information and click "Update Organizer" at the bottom:

| Contemplative<br>Outreach                                                                        | PRACTICE - | COMMUNITY - | ABOUT 🔻   | PROGRAMS - | ACCOUL |  | UTEVENTS ▼ |            |         |
|--------------------------------------------------------------------------------------------------|------------|-------------|-----------|------------|--------|--|------------|------------|---------|
| Edit Organizer                                                                                   |            |             |           |            |        |  | VIEW YOU   | R SUBMITTE | DEVENTS |
| Organizer Name: (required)                                                                       |            |             |           |            |        |  |            |            |         |
| Test Organizer                                                                                   |            |             |           |            |        |  |            |            |         |
| Organizer Description:                                                                           |            |             |           |            |        |  |            |            |         |
| ORGANIZER DETAILS<br>Phone: 123-456-7890<br>Website: http://website.com<br>Email: test@email.com |            | UPDAT       | E ORGANIZ | ter l      |        |  |            |            |         |